# Frequently used tools

# Starting the Cornerstone Software

- 1. To open the Cornerstone\* Software, do one of the following:
  - Double-click the **Cornerstone shortcut** icon on your desktop.
- In the Log In box, type your staff ID or select your name from the drop-down list; press Tab and type your password.
- 3. Click **OK** or press **Enter**.

# **Using the Patient Clipboard**

The Patient Clipboard\* gives you easy access to common tasks by using right-click menus, while keeping the general client and patient information available.

## To access the Patient Clipboard:

1. Click the **Patient Clipboard** button in the toolbar. The Patient Clipboard is divided into these five areas:

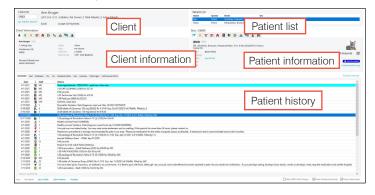

- 2. In each area, right-click to display a menu of commands for that area.
- 3. To move from field to field, press **Tab**.

## Tips:

- The patient history area can be displayed in normal view (shown above), in full size view, and with a preview pane for previewing medical notes, correspondence documents, and IDEXX Lab Reports.
- On each tab in the client information or patient information area, right-click to select from a menu of commands for the area.

#### Tabs in the client area

| 8           | View or update basic <b>client information</b> , such as address and phone numbers.    |
|-------------|----------------------------------------------------------------------------------------|
| \$          | Access the client's <b>account information</b> .                                       |
| <b>P</b>    | View or update <b>reminders</b> for the client's animals.                              |
|             | View or update <b>scheduled appointments</b> .                                         |
| A           | View or update <b>boarding reservations</b> .                                          |
| \$          | View or update <b>estimates</b> for the client.                                        |
| C           | View or update the client's phone numbers.                                             |
| $\triangle$ | View or process <b>alerts</b> relating to the client. Icon is red if alert is present. |
| <b>3</b>    | View or update client-related prompts and notes.                                       |
| <b>18</b>   | View or update <b>additional names</b> on the client's record.                         |

## Tabs in the patient information area

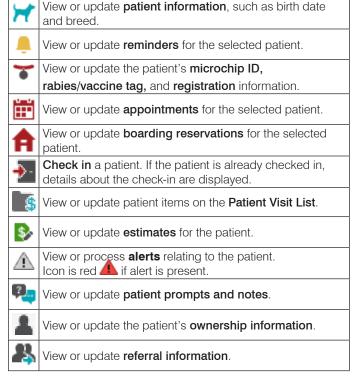

#### **Toolbar buttons**

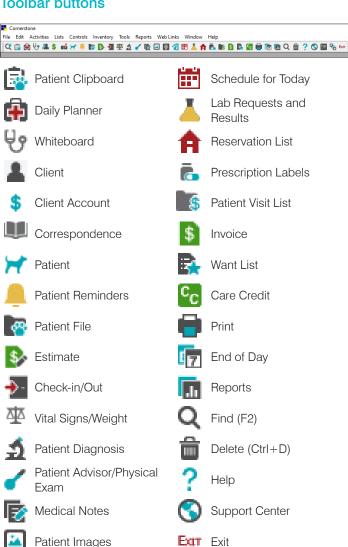

#### Keyboard shortcuts

**Imaging** 

| F1         | Open on-screen Help.                         |
|------------|----------------------------------------------|
| F2         | Search for and select from a list.           |
| F3         | Display Census List (checked-in patients).   |
| F7         | Move back through Client or Patient List.    |
| F8         | Move forward through Client or Patient List. |
| Ctrl+N     | Create new item (e.g., invoice).             |
| Ctrl+D     | Delete highlighted field or blank record.    |
| Ctrl+U     | Update highlighted field.                    |
| Ctrl+L     | Log out of Cornerstone.                      |
| Ctrl+Enter | Start new line in a text box.                |
| Tab        | Move to next field.                          |
|            |                                              |

# Daily tasks

#### Balance the drawer:

You can perform this procedure at any computer.

- 1. On the Reports menu, select End of Period> End of Day.
- 2. Under Daily periods, select Current.
- 3. In the Report list, select Daily Deposit Report.

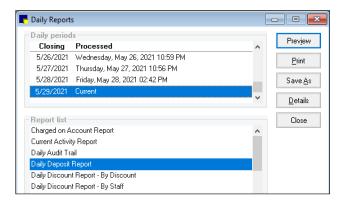

- 4. Click **Preview** to view the report, or click **Print**.
- 5. If the drawer balances against the Daily Deposit Report, complete your end-of-day (EOD) processing.

OR

If the drawer does not balance, print the Daily Payment Register or Itemized Audit Trail report to find the error and make corrections; then complete EOD processing.

## Run EOD processing:

Perform these steps manually on the server or any workstation if not using unattended EOD. You cannot invoice or process payments during this process.

- 1. On the **Activities** menu, select **End of Period>** End of Day.
- 2. In the **Note** box, type any notes concerning this daily period closing or type your initials, and click OK.
- 3. Click **OK**. You are prompted to confirm the decision.
- 4. Click Yes.

## Print End of Day reports:

- 1. On the Reports menu, select End of Period> End of Day.
- 2. Under **Daily periods**, select the date of the daily reports you want to print.
- 3. Click **Print** to print default reports, or select an individual report and click Print.

Find this document at idexx.com/cornerstonehelp.

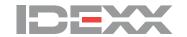

Shift+Tab

Move to previous field.